### Déballez l'appareil et vérifiez les composants

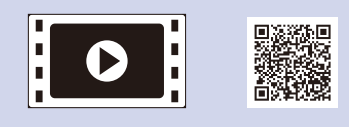

Lisez d'abord le Guide de sécurité du produit, puis lisez ce Guide d'installation rapide pour connaître la procédure d'installation adéquate.

### **REMARQUE :**

- • Le contenu de la boîte et la fiche d'alimentation CA peuvent varier d'un pays à l'autre.
- • Les illustrations dans ce Guide d'installation rapide montrent le modèle MFC‑L2740DW.
- • Vous devez acheter le câble d'interface adéquat pour l'interface que vous souhaitez utiliser.

#### **Câble USB**

Nous vous recommandons d'utiliser un câble USB 2.0 (type A/B) dont la longueur ne dépasse pas 6 pieds (2 mètres).

#### **Câble de réseau**

Utilisez un câble direct à paire torsadée de catégorie 5 (ou supérieure) pour un réseau Ethernet rapide 10BASE‑T ou 100BASE‑TX.

# Retrait des matériaux d'emballage et installation de la cartouche de toner

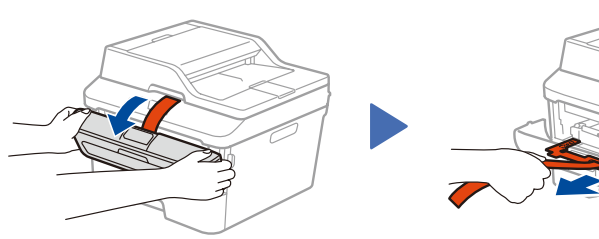

Chargement de papier dans le bac à papier

# <span id="page-0-0"></span>Connexion de l'appareil à votre ordinateur ou à votre appareil mobile

All Settings (Ts réglages) > Initial Setup (Réglage init.) > Local Language (Langue locale).

- **2.** Appuyez sur votre langue.
- **3.** Appuyez sur

### Configuration de l'appareil pour les télécopies (pour les modèles MFC seulement)

Appuyez sur  $\left\| \cdot \right\|$  (Param) > Ts réglages > Réglage init. > Date et heure.

- **Date**
- **1.** Appuyez sur Date.
- **2.** Entrez les deux derniers chiffres de l'année en utilisant l'écran tactile, puis appuyez sur OK.
- **3.** Entrez les deux chiffres du mois en utilisant l'écran tactile, puis appuyez sur OK.
- **4.** Entrez les deux chiffres du jour en utilisant l'écran tactile, puis appuyez sur OK.

Si vous ne prévoyez pas utiliser la fonction de télécopie de cet appareil, passez à l'étape **[6](#page-0-0)**.

**A**

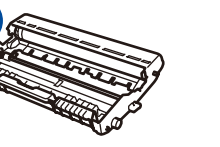

**Unité de tambour** (pré‑installée)

**Cordon** 

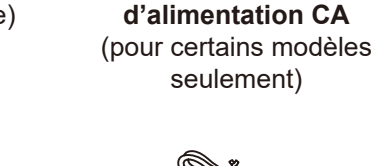

Connexion du cordon d'alimentation et mise en marche de l'appareil 3

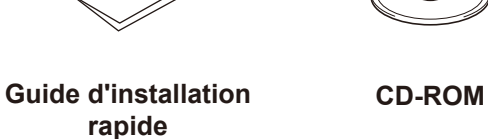

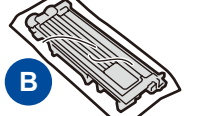

**Cartouche de toner de démarrage**

**Cordon de ligne téléphonique** (pour les modèles MFC)

**Guide de sécurité du produit**

**Guide de l'utilisateur** (pour certains modèles seulement)

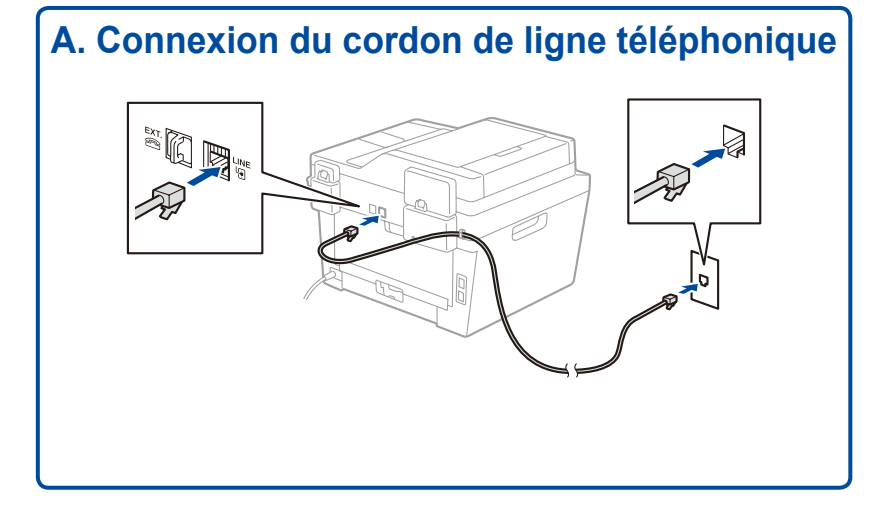

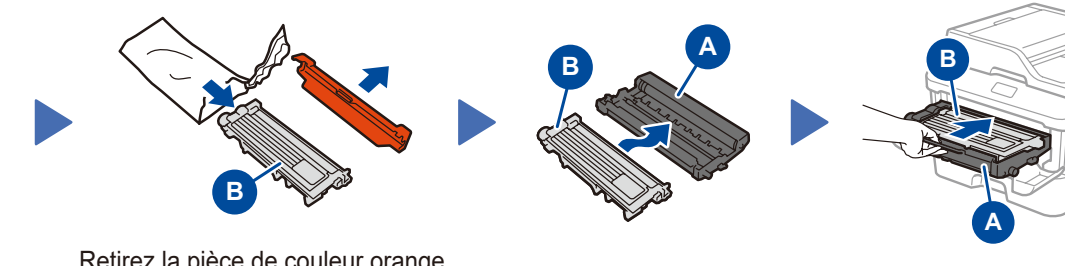

**C** Les plus récents manuels sont disponibles dans le Brother Solutions Center (Centre de solutions Brother) : [solutions.brother.com/manuals.](solutions.brother.com/manuals)

# 5

2

6

1

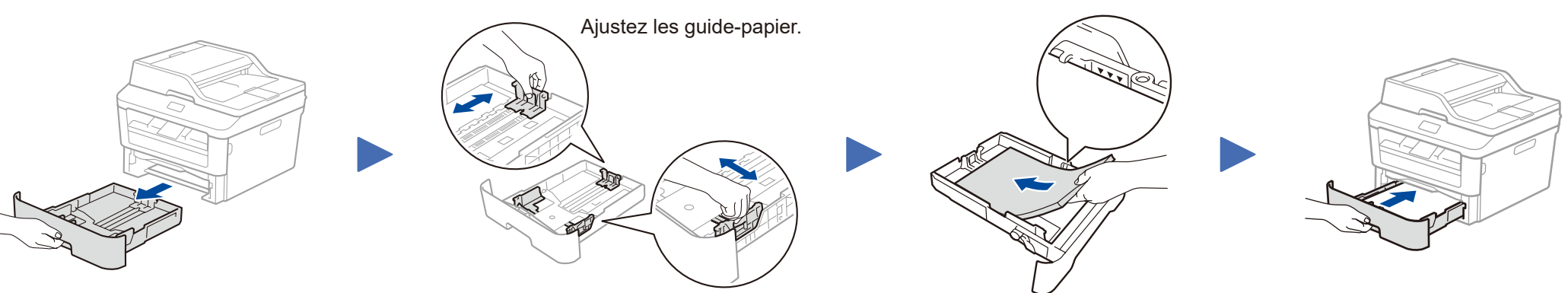

- • PC Windows® avec lecteur de CD-ROM, passez à l'étape **[6A](#page-1-0)**
- • PC Windows® sans lecteur de CD-ROM, passez à l'étape **[6B](#page-1-1)**
- • Macintosh, passez à l'étape **[6B](#page-1-1)**
- • Utilisateurs d'appareil mobile, passez à l'étape **[6C](#page-1-2)**

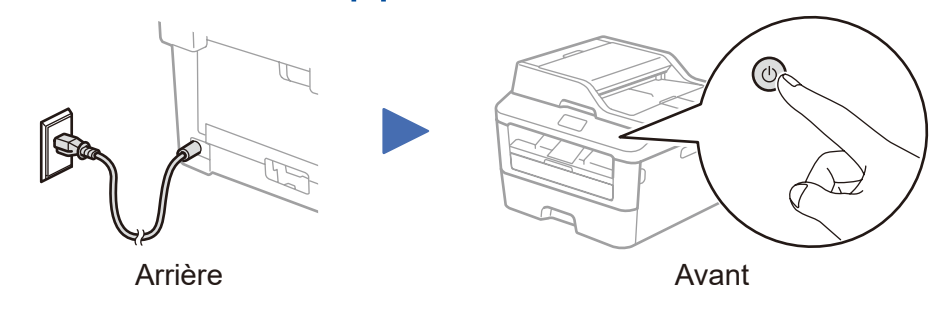

- Sélection de la langue de votre choix (si nécessaire) 4
	- **1.** Sur l'écran tactile de l'appareil, appuyez sur (Settings (Param)) >

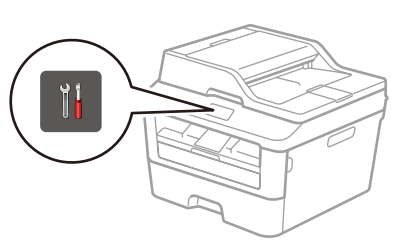

### **B. Réglage de la date et de l'heure**

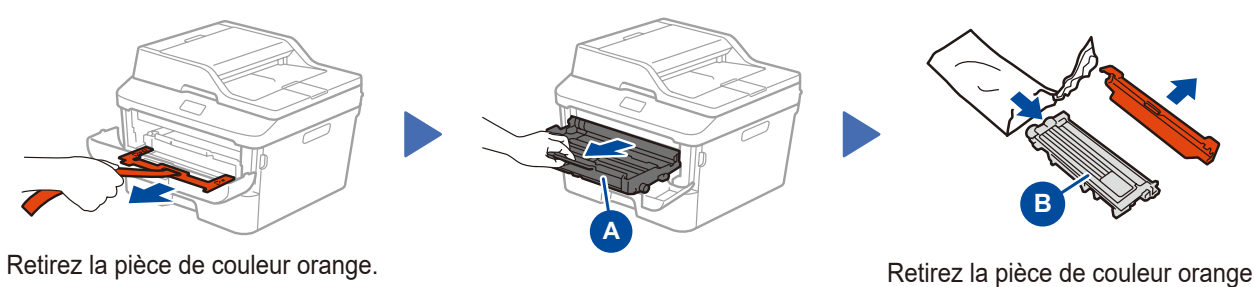

#### **Format d'heure**

- **1.** Appuyez sur Type d'horloge.
- **2.** Appuyez sur Horloge 12 h ou Horloge 24 h.

#### **Heure**

- 1. Appuyez sur Heure.
- **2.** Entrez l'heure en utilisant l'écran tactile.
	- 12 heures seulement

Appuyez sur AM/PM pour sélectionner AM ou PM.

- **3.** Appuyez sur OK.
- **4.** Appuyez sur **.**.

# Guide d'installation rapide

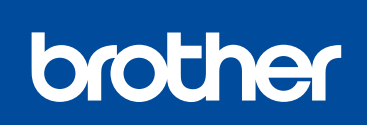

### **HL‑L2380DW / MFC‑L2720DW / MFC‑L2740DW**

Tous les modèles ne sont pas offerts dans tous les pays.

Visionnez nos vidéos dans la section des questions fréquemment posées (FAQ) pour obtenir de l'aide concernant la configuration de votre appareil Brother : <solutions.brother.com/videos>.

Version A CAN-FRE

# <span id="page-1-0"></span>Configuration à l'aide du CD-ROM (Windows®)

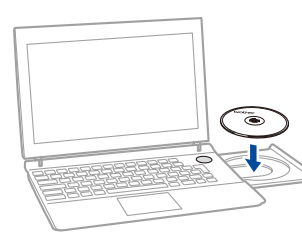

#### Suivez les instructions à l'écran jusqu'à ce que l'écran **Type de branchement**

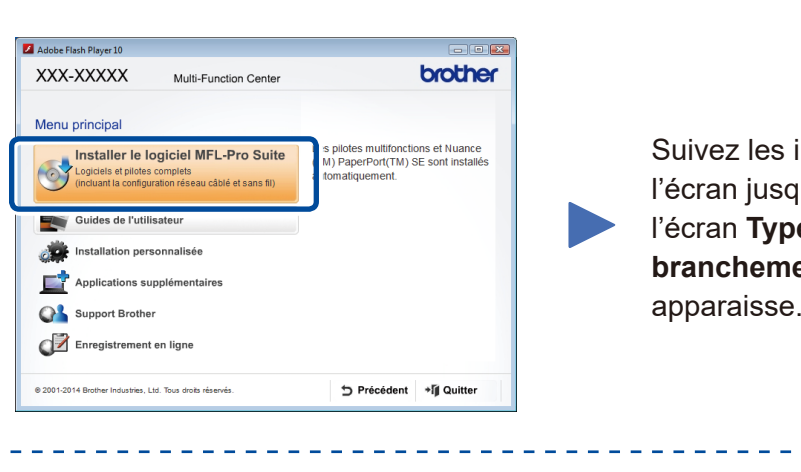

6A

<span id="page-1-1"></span>Téléchargez l'ensemble complet de pilotes et de logiciels à partir du Brother Solutions Center (Centre de solutions Brother). (Pour Windows®) <solutions.brother.com/windows>

(Pour Macintosh) <solutions.brother.com/mac>

Après avoir téléchargé l'ensemble de pilotes et de logiciels, suivez les instructions à l'écran jusqu'à ce que l'écran **Type de branchement** apparaisse. Reportez-vous à **[6A](#page-1-0)** *[Configuration à l'aide du CD-ROM \(Windows®\)](#page-1-0)*.

<span id="page-1-2"></span>Connectez l'appareil et le point d'accès/routeur LAN sans fil à partir du panneau de commande de l'appareil.

### Type de branchement

\_ \_ \_ \_ \_ \_ \_ \_ \_ \_ \_ \_ \_ \_ \_ \_ \_ \_ \_

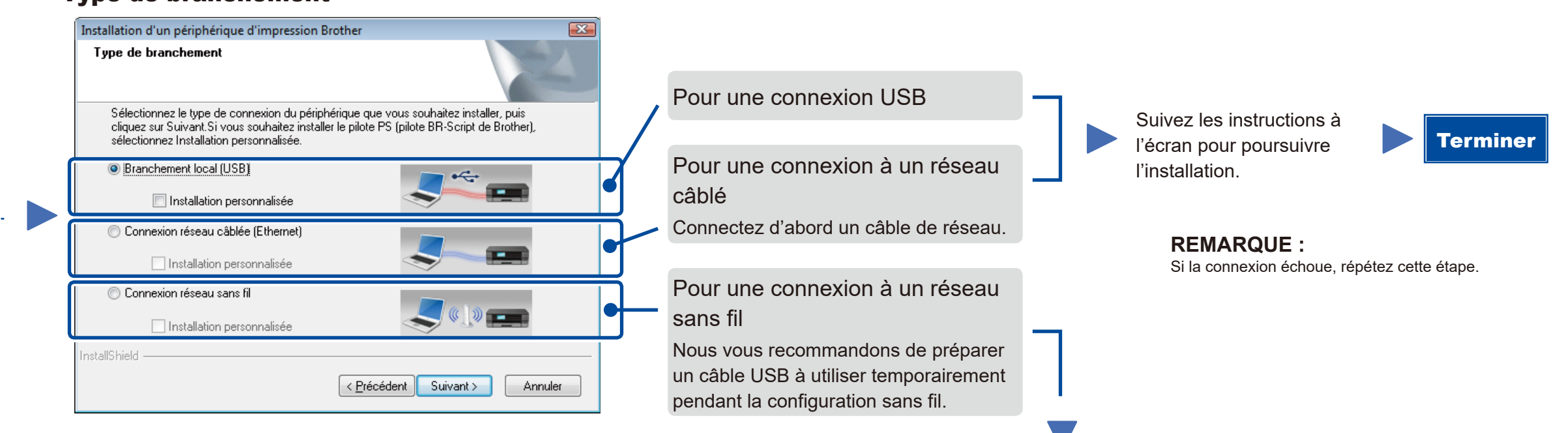

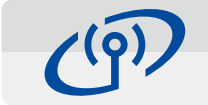

### Connexion à un réseau sans fil

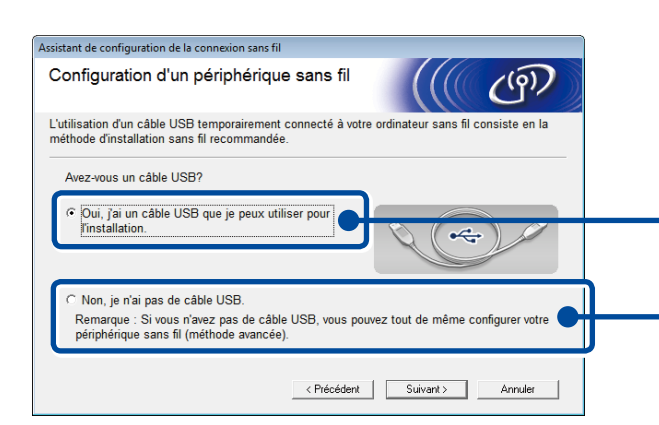

#### **[Recommandée]**

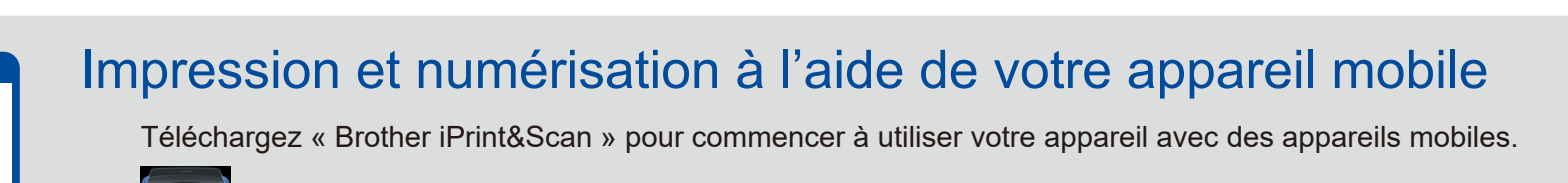

**Sélectionnez cette option si vous avez un câble USB à utiliser temporairement pendant la configuration sans fil.**

Sélectionnez cette option si vous n'avez pas de câble USB.

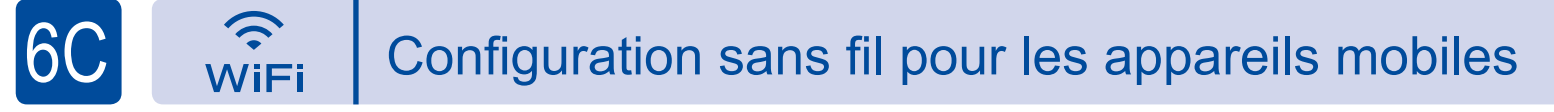

Suivez les instructions à l'écran pour poursuivre l'installation.

#### **REMARQUE :** Si la connexion échoue, répétez cette étape.

# Configuration sans le CD-ROM (Windows® sans lecteur de CD-ROM ou Macintosh)

6B

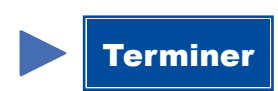

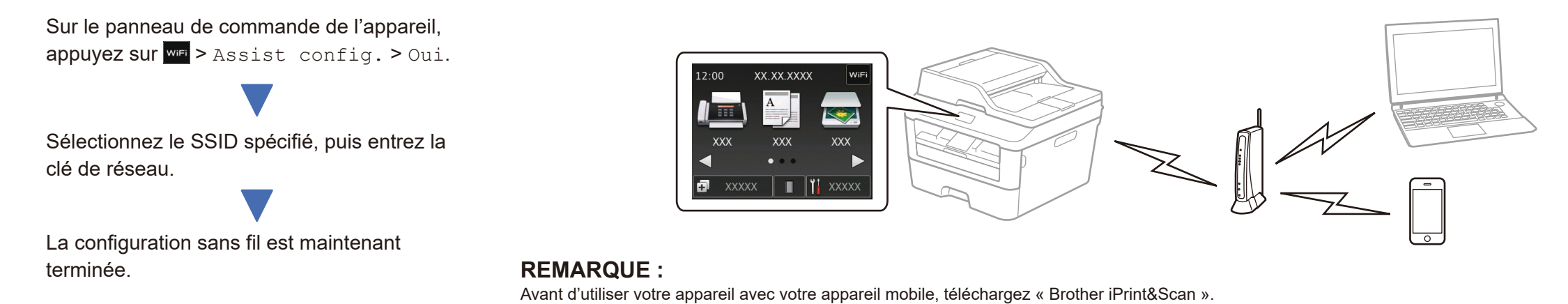

<solutions.brother.com/ips>

#### **REMARQUE :**

Si l'écran Brother ne s'affiche pas automatiquement, accédez à **Ordinateur (Poste de travail)**. (Pour Windows® 8 : cliquez sur l'icône (**Explorateur de fichiers**) dans la barre des tâches, puis accédez à **Ordinateur**.)

Double-cliquez sur l'icône de CD-ROM, puis double-cliquez sur **start.exe**.